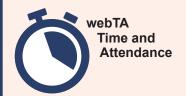

# webTA 4.2 Employee Quick Reference Card

## **Employee Main Menu Options**

| WEB <b>TA</b> ™ Employee    |                            | Inbox [42]   Settings   Help   Log |
|-----------------------------|----------------------------|------------------------------------|
| Employee Main Menu          |                            |                                    |
| Time                        | Accounting                 |                                    |
| Timesheet                   | Accounts                   |                                    |
| Timesheet Summary           | Schedule                   |                                    |
| Processed Timesheets        |                            |                                    |
| eave Requests               | Schedule Assignment        |                                    |
| Premium Pay Requests        | Shifts                     |                                    |
| Dollar Transaction Requests | Schedule Templates         |                                    |
| _eave Balances              | Messages                   |                                    |
| Schedule                    | Send Message To Timekeeper |                                    |
| Reports                     | Send Message To Supervisor |                                    |
| Reports                     | Leave Transfer Program     |                                    |
| Telework                    | Leave Donations            |                                    |
| Felework Requests           | Emergency Contacts         |                                    |
| elework Agreements          | My Contacts                |                                    |
| Continuation of Pay (COP)   |                            |                                    |
| COP Events                  |                            |                                    |

Inbox Tab: View messages.

Settings Tab: View your Employee profile and other information, such as licenses, calendars, roles, etc.

**Help Tab:** Access online help. **Log Out Tab:** Exit the system.

Time Section: Create a schedule; enter time and leave, premium pay, and dollar transaction requests; and view

timesheet summary and historical records.

**Reports Section:** Run leave audit reports. **Telework Section:** Reserved for future use.

Continuation of Pay (COP) Section: View your COP event details.

Accounting Section: Find, add, and remove accounting codes.

**Schedule Section:** Create a permanent and/or temporary schedule.

**Messages Section:** Send a message to your Timekeeper and/or Supervisor.

 $\textbf{Leave Transfer Program Section:} \ \mathsf{Add}, \ \mathsf{edit}, \ \mathsf{or} \ \mathsf{delete} \ \mathsf{leave} \ \mathsf{donations}.$ 

**Emergency Contacts Section:** Add emergency contact information.

#### **Entering Time**

- 1. Select the *Timesheet* link from the Time section on the Employee Main Menu.
- 2. Select the + (plus sign) on the Work Time Total line.
- 3. Accept the default transaction code (TC) or select the default TC for a list of available TCs.
- 4. Select the applicable TC from the drop-down list.
- Select the Select Work Time Transaction button to return to the Timesheet page.
- 6. Select the **Select Account** link for a list of available accounting codes.
- 7. Select the **Select** button next to the applicable accounting code.
- 8. Enter your work hours in the Work Time field next to the applicable TC and accounting code.
- 9. Select the Save button.

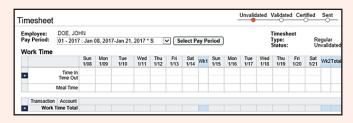

#### Requesting Leave

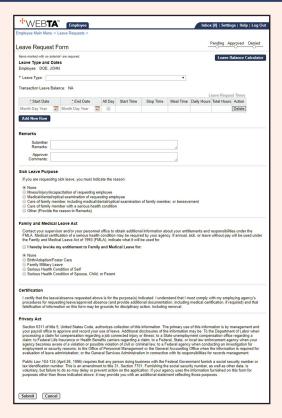

- 1. Select the *Leave Requests* link from the Time section on the Employee Main Menu.
- Select the Add Leave Request button.
- 3. Select the applicable leave type from the Leave Type drop-down list. The selected transaction leave balance is displayed.
- 4. Select the Start Date and End Date from the calendar icon or enter the dates in mm/dd/yy format.
- 5. Enter the Start Time and Stop Time in hh:mm format. If taking the full day, select the All Day box.
- 6. Enter the Meal Time, if applicable.
- 7. Enter the hours requested in the Daily Hours field.
- 8. Enter any applicable remarks in the Submitter Remarks field.
- 9. Select the Submit button.

**NOTE:** If requesting Sick Leave or Family and Medical Leave, the applicable Sick Leave Purpose/Family and Medical Leave Act (FMLA) purpose is required.

### **Requesting Premium Pay**

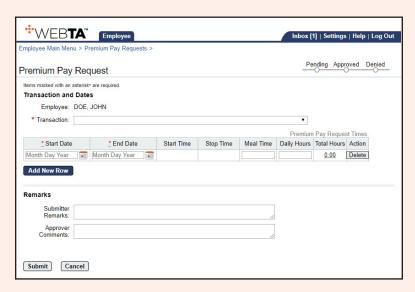

- 1. Select the *Premium Pay Requests* link from the Time section on the Employee Main Menu.
- 2. Select the **Add Premium Pay Request** button.
- 3. Select the applicable premium pay transaction from the Transaction drop-down list.
- 4. Select the Start Date and End date from the calendar icon or enter the dates in mm/dd/yy format.
- 5. Enter the Start Time and Stop Time in hh:mm format.
- 6. Enter the Meal Time, if applicable.
- 7. Enter the hours requested in the Daily Hours field.
- 8. Enter any applicable remarks in the Submitter Remarks field.
- 9. Select the Submit button.

#### **Viewing a Timesheet Summary**

- 1. Select the *Timesheet Summary* link from the Time section on the Employee Main Menu.
- 2. Select the applicable pay period from the drop-down list.
- 3. Select the **Select Pay Period** button. The Timesheet Summary Page is displayed.

## Validating and Affirming a Timesheet

- 1. Select the *Timesheet* link from the Time section on the Employee Main Menu.
- Select the Validate button after all time is entered. The Timesheet is displayed for review. Correct any error messages.
- Enter any applicable remarks in the Action Remarks text box.
- 4. Select the **Affirm** button. The timesheet will be submitted to the Supervisor for certification.

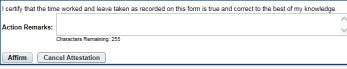

## **Adding Dollar Transactions**

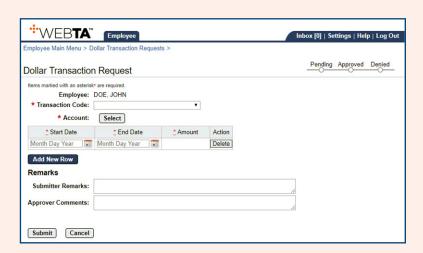

- 1. Select the *Dollar Transaction Request* link from the Time section on the Employee Main Menu.
- 2. Select the Add Dollar Transaction Request button.
- 3. Select the applicable transaction code from the drop-down list.
- 4. Select the **Select** button next to the Account field.
- 5. Select the applicable accounting code on the Select Account page.
- 6. Select the Start Date and End Date from the calendar icon or enter the dates in mm/dd/yy format.
- 7. Enter the amount in 00.00 format.
- 8. Add applicable remarks in the Submitter Remarks field.
- 9. Select the Submit button.